# **Inhaltsverzeichnis**

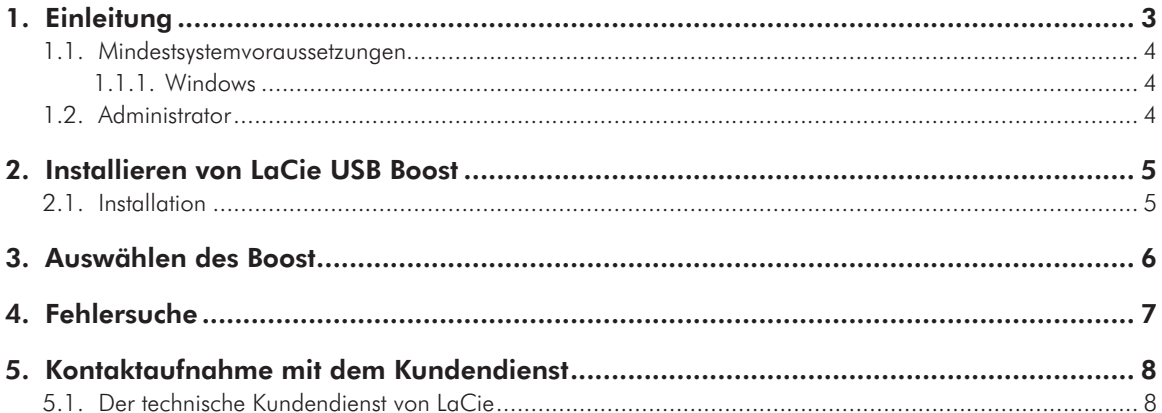

#### Hinweise zum Copyright

Copyright © 2009 LaCie. Alle Rechte vorbehalten. Diese Veröffentlichung darf ohne die vorherige schriftliche Genehmigung von LaCie weder ganz noch auszugsweise vervielfältigt, wiedergegeben, abrufbar gespeichert oder in irgendeiner Form, sei es elektronisch, mechanisch, als Fotokopie, Aufzeichnung oder auf andere Weise, übermittelt werden.

#### Marken

Apple, Mac, Mac OS und Macintosh sind eingetragene Marken von Apple Inc. Microsoft, Windows 2000, Windows XP, Windows Vista und Windows 7 sind eingetragene Marken der Microsoft Corporation. Andere in diesem Handbuch erwähnte Marken sind Eigentum der jeweiligen Inhaber.

#### Änderungen

Der Inhalt dieses Handbuchs dient zu Ihrer Information und kann ohne Vorankündigung geändert werden. Bei der Erstellung dieses Dokuments wurde sorgfältig auf Genauigkeit geachtet. LaCie übernimmt jedoch keine Haftung für falsche oder fehlende Informationen in diesem Dokument oder für die Verwendung der enthaltenen Informationen. LaCie behält sich das Recht vor, das Produktdesign oder das Produkthandbuch ohne Vorbehalt zu ändern oder zu überarbeiten. LaCie ist nicht verpflichtet, auf solche Änderungen oder Überarbeitungen hinzuweisen.

# <span id="page-2-0"></span>1. Einleitung

Vielen Dank, dass Sie sich für die Installation des LaCie USB Boost entschieden haben. Der LaCie USB Boost-Treiber ist einfach in der Verwendung und ermöglicht eine Steigerung der Datenübertragungsrate um bis zu 33 %!

Nach der Installation können Sie mit dem Treiber normale Geschwindigkeiten wie mit einem Standard-USB-Treiber fahren oder Vollgas geben, um Ihre LaCie USB-Festplatte schneller zu betreiben.

**WICHTIGER HINWEIS:** LaCie USB Boost ist zu bestimmten La-Cie-Festplatten kompatibel. Unter [www.lacie.com](http://www.lacie.com) finden Sie eine Liste mit zu LaCie USB Boost kompatiblen Laufwerken. Suchen Sie in der Produktliste nach Ihrem Laufwerk und sehen Sie nach, ob das USB Boot-Symbol daneben angezeigt wird.

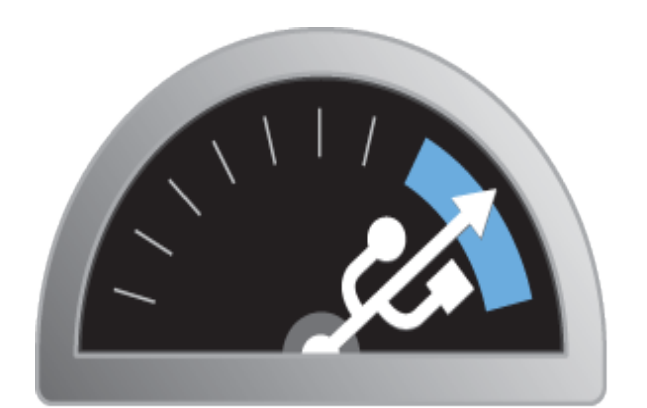

# **USB BOOST**

## Abkürzungslinks

#### Klicken Sie auf ein Thema:

- ✦ *[Installieren von LaCie USB Boost](#page-4-1)*
- ✦ *[Auswählen des Boost](#page-5-1)*
- ✦ *[Fehlersuche](#page-6-1)*

## <span id="page-3-1"></span><span id="page-3-0"></span>1.1. Mindestsystemvoraussetzungen

#### 1.1.1. Windows

- ✦ Windows XP (32- und 64-Bit)
- ✦ Windows Vista und Windows 7, nur 32-Bit-Versionen
- ✦ Hi-Speed USB 2.0

**WICHTIGER HINWEIS:** LaCie USB Boost ist nicht zu Macintoshund Linux-Betriebssystemen und 64-Bit-Versionen von Windows Vista und Windows 7 kompatibel.

## 1.2. Administrator

Um den USB Boost-Treiber auf Ihrem Rechner zu installieren, müssen Sie über Administratorrechte verfügen.

# <span id="page-4-1"></span><span id="page-4-0"></span>2. Installieren von LaCie USB Boost

## 2.1. Installation

- 1. Suchen Sie auf Ihrer neuen LaCie-Festplatte im Ordner LaCie Utilities (LaCie Programme) nach dem USB Boost-Symbol. Sie können den Treiber auch von der La-Cie-Webseite unter folgender Verknüpfung herunterladen: <http://www.lacie.com/support/drivers/driver.htm?id=10139>
- 2. Doppelklicken Sie auf die Datei USB Boost Setup.exe und folgen Sie den Anweisungen.
- 3. Es wird ein Fenster angezeigt, in dem Sie zum LaCie USB Boostsetup-Assistenten begrüßt werden. Sie müssen die Bedingungen zur Treiberinstallation annehmen, bevor Sie mit dem nächsten Schritt fortfahren können. Klicken Sie auf Install [Installieren]. (*[Abb. 01](#page-4-2)*)
- 4. Nach wenigen Augenblicken wird der Setup-Assistent beendet, und Sie werden aufgefordert, mit "Done" (Fertig) zu bestätigen. (*[Abb. 02](#page-4-3)*)
- 5. Abschließend legt das Installationsprogramm die Parameter Ihrer Hardware fest. (*[Abb. 03](#page-4-4)*)

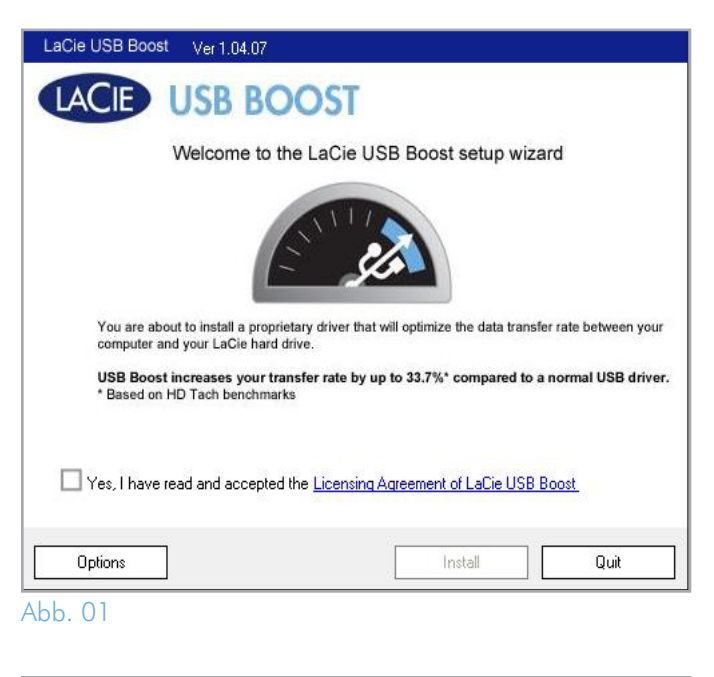

<span id="page-4-2"></span>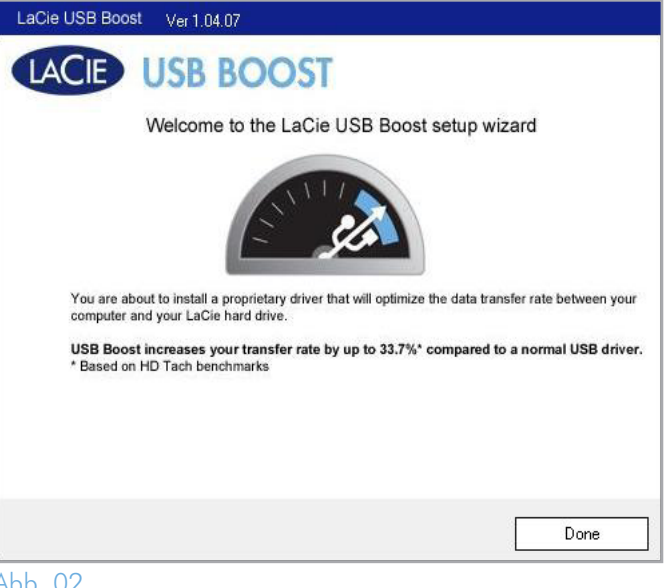

<span id="page-4-3"></span>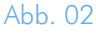

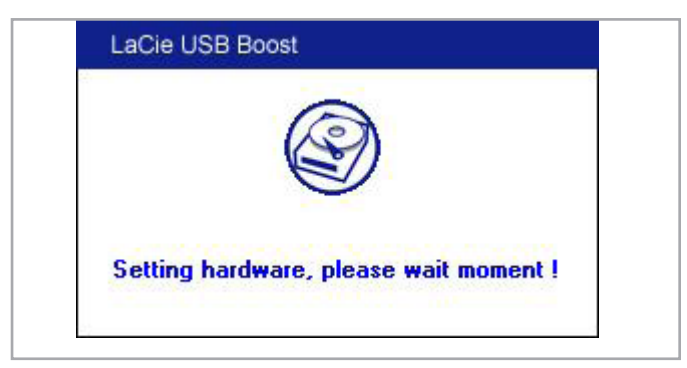

<span id="page-4-4"></span>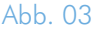

# <span id="page-5-1"></span><span id="page-5-0"></span>3. Auswählen des Boost

Nachdem LaCie USB Boost installiert wurde, können Sie auswählen, wie der Treiber ausgeführt werden soll.

- 1. Beachten Sie das USB Boost-Symbol in der Infoleiste. (*[Abb. 04](#page-5-2)*)
- 2. Klicken Sie mit der rechten Maustaste auf das USB Boost-Symbol, um die Optionen zu erhalten. Die Standardeinstellung steht auf Normal; dies bedeutet, dass der Treiber die Geschwindigkeit von ausgewählten LaCie-Festplatten nicht erhöht. (*[Abb. 05](#page-5-3)*)
- 3. Wählen Sie Turbo, um sich die Geschwindigkeitssteigerung des LaCie USB Boost über USB 2.0 zu Nutze zu machen.

**WICHTIGER HINWEIS:** LaCie empfiehlt, Normal zu wählen, wenn Laufwerke eingesetzt werden, die nicht von LaCie USB Boost unterstützt werden.

**WICHTIGE INFORMATIONEN:** Die Anzeige auf Ihrem Computer weicht – je nach Betriebssystem und persönlichen Einstellungen – möglicherweise leicht von den Darstellungen ab.

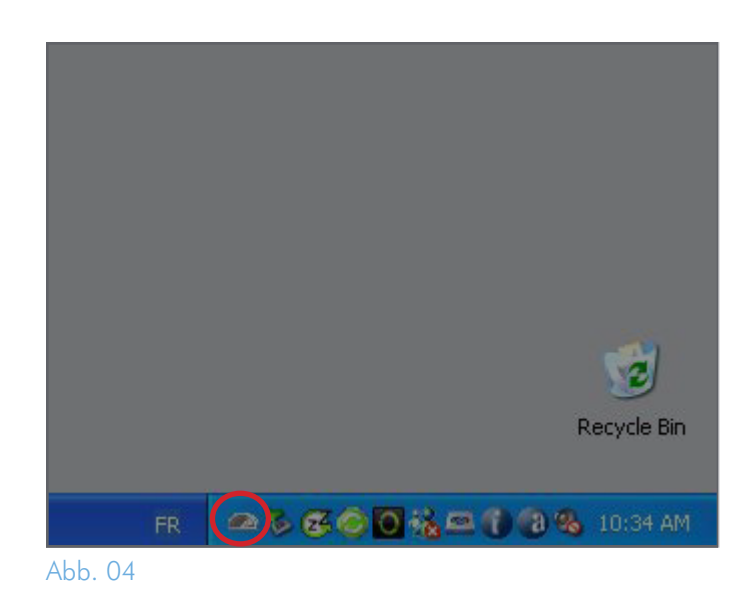

<span id="page-5-2"></span>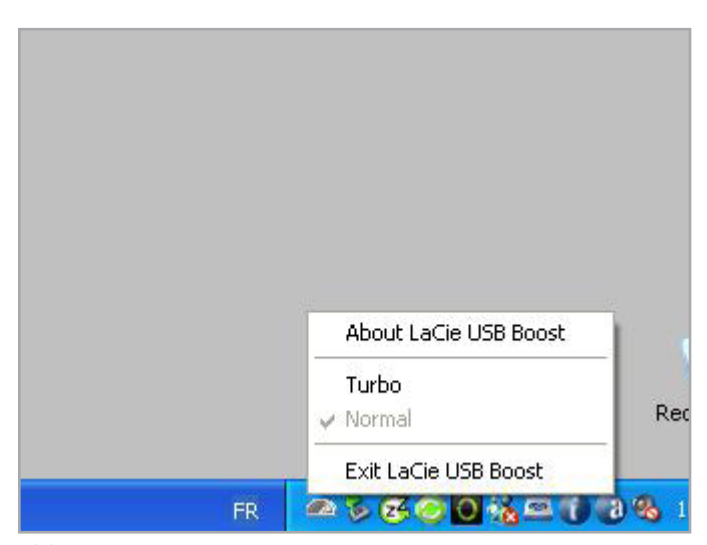

<span id="page-5-3"></span>Abb. 05

## <span id="page-6-1"></span><span id="page-6-0"></span>4. Fehlersuche

Sollten Sie auf Probleme mit der Software stoßen, schlagen Sie unter folgender Tabelle nach.

Benötigen Sie weitere Unterstützung, wenden Sie sich bitte an Ihren LaCie Händler oder an den technischen Kundendienst von LaCie (Details finden Sie unter *[5. Kontaktaufnahme mit dem Kundendienst](#page-7-1)*).

### Handbuchaktualisierung

LaCie ist bemüht, Ihnen die neuesten und umfassendsten Benutzerhandbücher auf dem Markt zur Verfügung zu stellen. Unser Ziel ist es, Ihnen ein benutzerfreundliches Format anzubieten, damit Sie das neue Gerät schnell installieren und seine zahlreichen Funktionen nutzen können.

Wenn in Ihrem Benutzerhandbuch die Konfigurationen des von Ihnen erworbenen Produkts nicht beschrieben sind, finden Sie die aktuelle Version des Benutzerhandbuchs auf unserer Website.

#### [www.lacie.com](http://www.lacie.com)

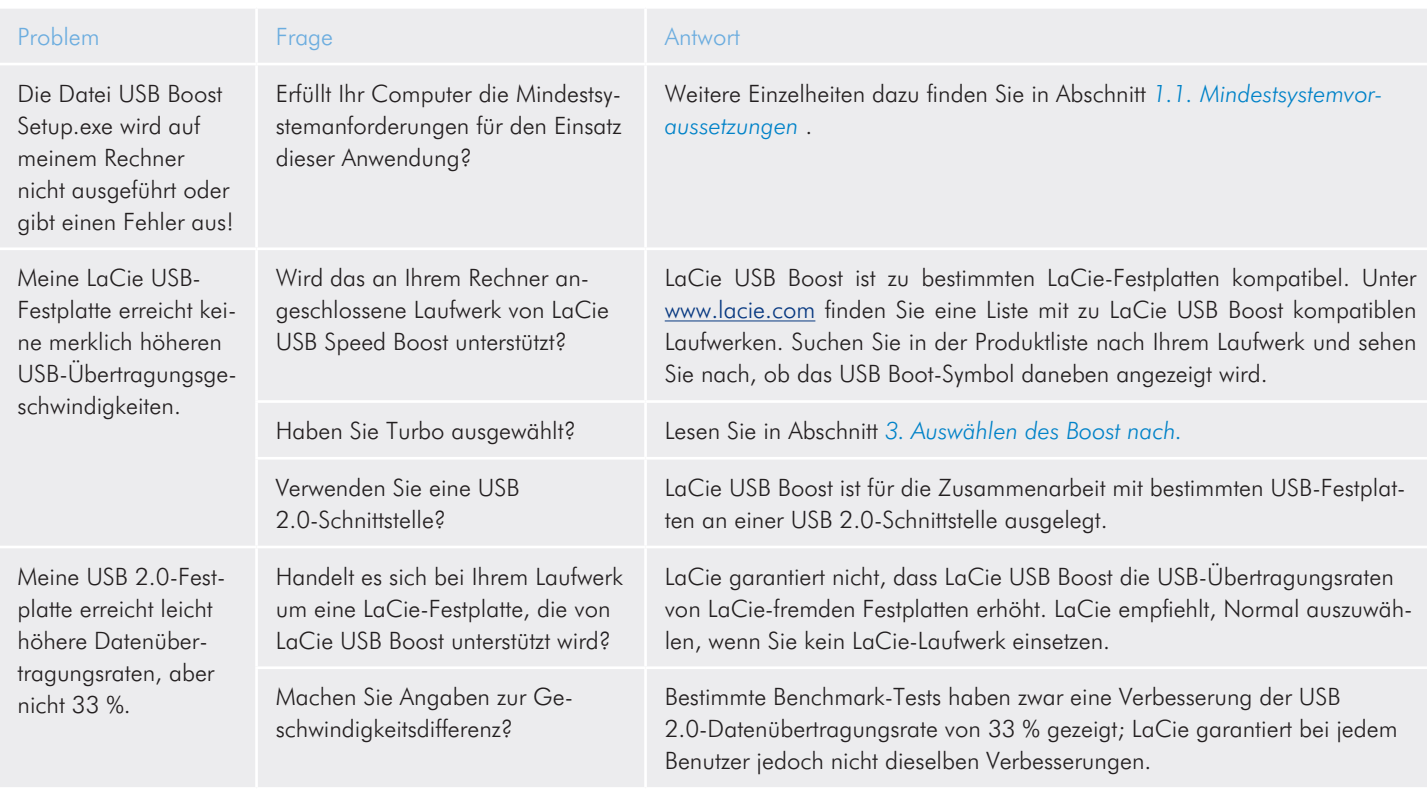

# <span id="page-7-1"></span><span id="page-7-0"></span>5. Kontaktaufnahme mit dem Kundendienst

## 5.1. Der technische Kundendienst von LaCie

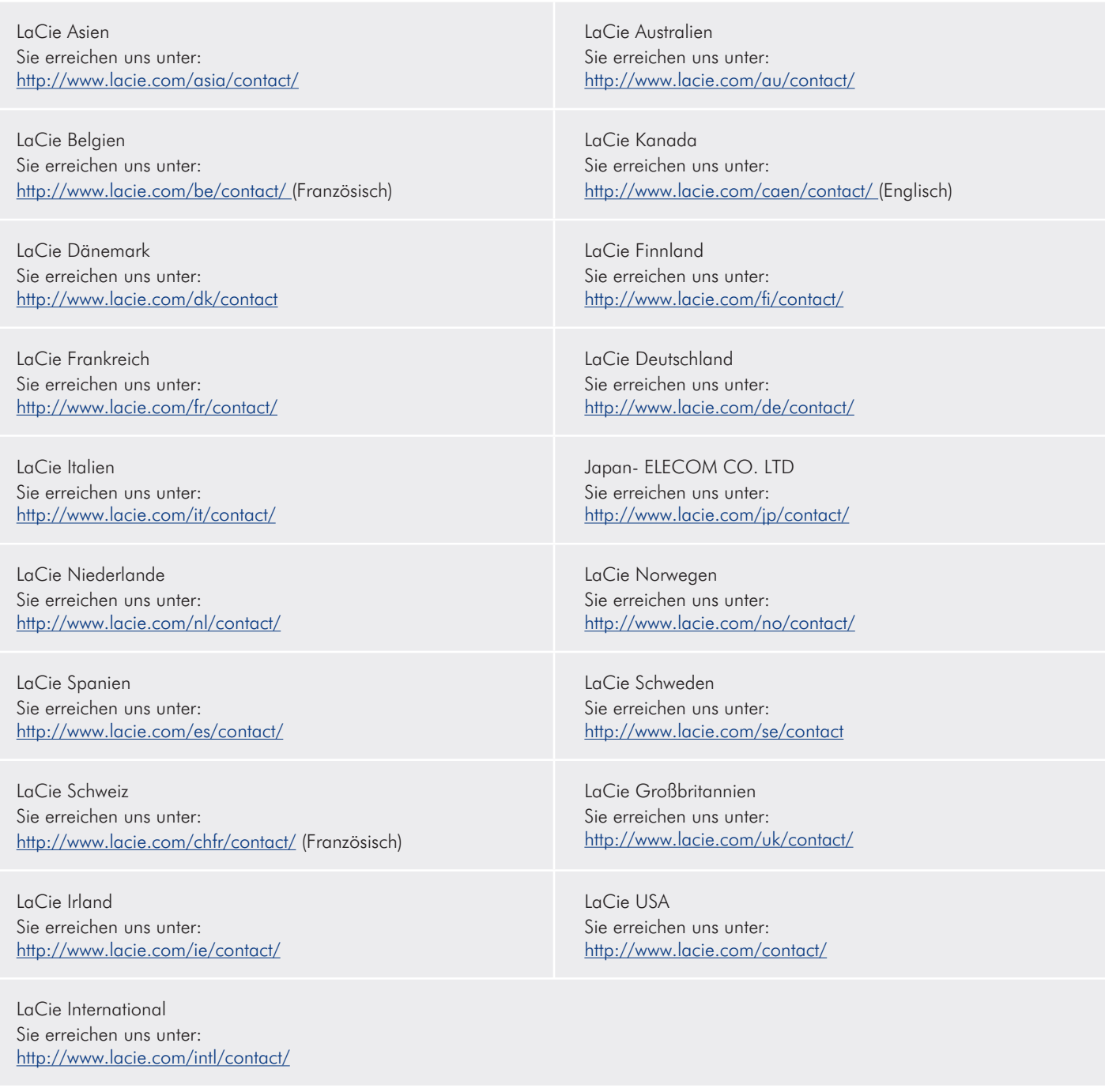